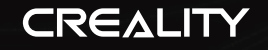

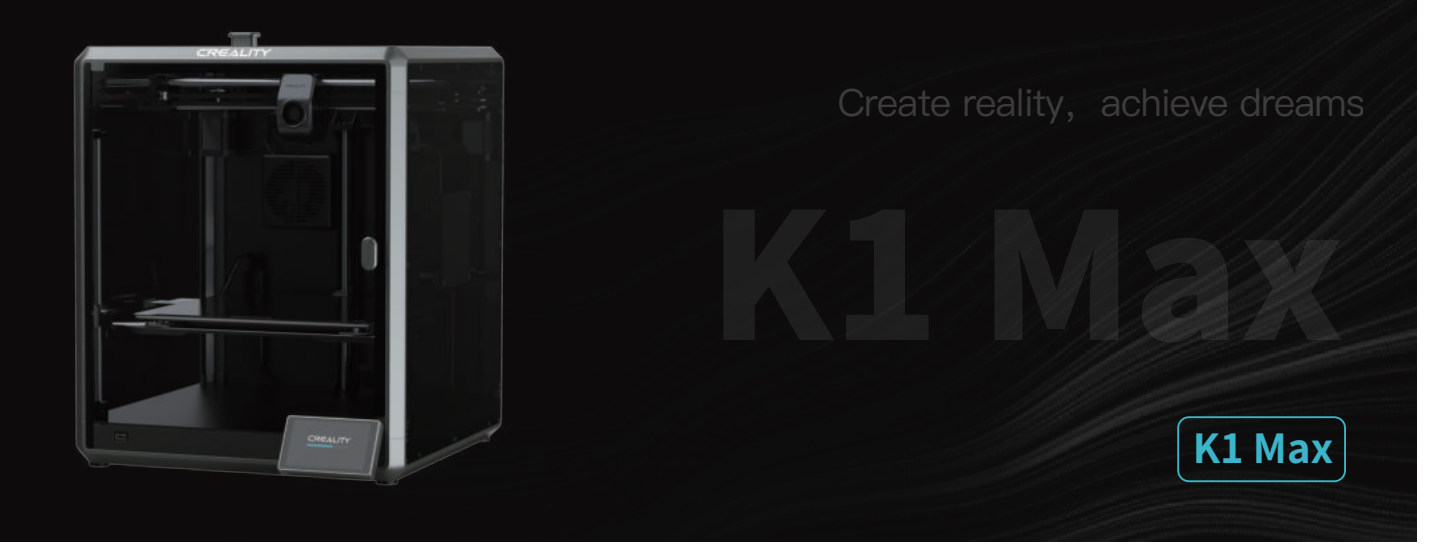

# **Užívateľská príručka k 3D tlačiarni**

V1.6

#### Vážení užívatelia,

ďakujeme, že ste si vybrali práve náš produkt. Pre dosiahnutie čo najlepších skúseností si prosím pozorne prečítajte túto používateľskú príručku a dôsledne dodržujte pokyny na ovládanie tlačiarne. V prípade akéhokoľvek problému s tlačiarňou kontaktujte prosím náš záručný servis prostredníctvom vyplnenia formulára na internetovej stránke https://reklamace.beryko.cz/. Pre získanie viac informácií ohľadom používania našich produktov sa tiež môžete naučiť používať tlačiareň nasledujúcimi spôsobmi: Sprievodné pokyny: príslušné pokyny a videá môžete nájsť na USB flash drive.

Navštívte oficiálne internetové stránky (https://www.creality.com), kde nájdete informácie týkajúce sa softvéru, hardvéru, kontaktné informácie, návod na použitie zariadenia, informácie o záruke a ďalšie. Môžete tiež navštíviť internetové stránky https://www.crealitycloud.com/, kde po registrácii získate ďalšie možnosti využitia produktu.

#### POZNÁMKY

![](_page_1_Picture_105.jpeg)

 $\rightarrow$ 

# Obsah

![](_page_2_Picture_7.jpeg)

# 1. O zariadení

#### 1.1O tlačiarni

![](_page_3_Figure_2.jpeg)

 $\rightarrow$ 

# 1. O zariadení

# 1.2 Špecifikácie zariadení

![](_page_4_Picture_135.jpeg)

 $\rightarrow$ 

02

![](_page_5_Figure_0.jpeg)

![](_page_5_Figure_1.jpeg)

\* Tip: výše uvedené příslušenství je pouze orientační. Podívejte se prosím na skutečné příslušenství!

 $\rightarrow$ 

# 1. O zariadení

## 2.1 Postup rozbaľovania

Vyberte baliacu vatu a náradie v poradí zobrazenom na obrázku.

![](_page_6_Picture_3.jpeg)

 $\rightarrow$ 

## 2.2 Inštalácia produktu

① Nainštalujte madlo na predné dvierka podľa obrázku.

![](_page_7_Figure_3.jpeg)

② Pripojte dotykový displej k plochému káblu vytiahnutému zo základne podľa obrázku A. Potom zacvaknite dotykový displej do slotu v základnej doske, ako je znázornené na obrázku B. (Smer musí zodpovedať znázorneniu na obrázku, inak by mohlo dôjsť k poškodeniu rozhrania displeja.)

![](_page_7_Figure_5.jpeg)

③ A: Pripojenie a zapnutie. B: Nainštalujte valec na materiál.

![](_page_7_Picture_7.jpeg)

④ Vložte filamenty. (Vložte filamenty do najhlbšej časti tefónovej trubice, pokiaľ s nimi nebude možné pohnúť.)

⑤ Nainštalujte horný kryt. (Opatrne nasaďte horný kryt na hornú časť

![](_page_7_Picture_10.jpeg)

#### Upozornenie:

1. Pri tlači s nízkoteplotnými filamentmi, ako sú napríklad PLA a flexibilné filamenty, zložte priehľadný horný kryt, ak teplota v miestnosti presiahne 30 °C. 2. Pri tlači s filamentmi s vysokým bodom topenia, ako sú napríklad non-PLA a neflexibilné filamenty, dbajte na to, aby ste zachovali teplotu vo formovacej komore s uzavretým priehľadným horným krytom, aby nedošlo k prasknutiu formy.

## 2.2 Inštalácia produktu

⑥ Vyberte jazyk a kliknite na "Next" ("Ďalej"), odstráňte tri skrutky a, b a c podľa polohy označenej žltou šípkou. Na displeji kliknite na "OK".

![](_page_8_Picture_3.jpeg)

⑦ Udržujte modrú kocku zobrazenú na obrázku bez nečistôt a potom kliknite na tlačidlo "OK".

![](_page_8_Figure_5.jpeg)

![](_page_8_Picture_6.jpeg)

![](_page_8_Figure_7.jpeg)

#### 2.3 Sprievodca zapnutím

![](_page_9_Picture_2.jpeg)

④ Automatická diagnostika (Self-check) ⑤ Vykonávanie automatickej diagnostiky (Self-checking) ⑥ Automatická diagnostika (Self-check) je dokončená

Poznámka: Aktuálne rozhranie je iba referenčné. Vzhľadom na priebežnú modernizáciu funkcií sa prosím riaďte najnovším užívateľským rozhraním firmvéru zverejneným na oficiálnych internetových stránkach.

 $\rightarrow$ 

## **3.** Informácie o užívateľskom rozhraní

## 3.1 Hlavná ponuka, ladenie

ॱॄ

Hlavná ponuka

![](_page_10_Picture_3.jpeg)

![](_page_10_Picture_4.jpeg)

Parametre je možné nastaviť manuálne

Ladenie

![](_page_10_Picture_6.jpeg)

Edrude/fetrad Cooling Ħ heat up to 240°C<br>before feed/retreat × ö

![](_page_10_Figure_8.jpeg)

![](_page_10_Picture_9.jpeg)

Poznámka: Aktuálne rozhranie je iba referenčné. Vzhľadom na priebežnú modernizáciu funkcií sa prosím riaďte najnovším užívateľským rozhraním firmvéru zverejneným na oficiálnych internetových stránkach.

#### 3.2 Súbor

![](_page_11_Picture_2.jpeg)

![](_page_11_Picture_4.jpeg)

② Tlač

![](_page_11_Picture_6.jpeg)

① Súbor z lokálneho úložiska w stronegom v come vykonáte vykonáte vykonáte vykonáte vykonáte vykonáte vykonáte vykonáte vykonáte vykonáte vykonáte vykonáte vykonáte vykonáte vykonáte vykonáte vykonáte vykonáte vykonáte vyk viacnásobný výber a skopírujete ho na USB flash drive.

![](_page_11_Picture_8.jpeg)

![](_page_11_Picture_9.jpeg)

Poznámka: Aktuálne rozhranie je iba referenčné. Vzhľadom na priebežnú modernizáciu funkcií sa prosím riaďte najnovším užívateľským rozhraním firmvéru zverejneným na oficiálnych internetových stránkach.

④ Súbor USB flash drive ⑤ História

#### 3.3 Nastavenie, podpora

![](_page_12_Picture_2.jpeg)

![](_page_12_Picture_3.jpeg)

 $\rightarrow$   $>$ 

Nápoveda

![](_page_12_Picture_5.jpeg)

![](_page_12_Picture_6.jpeg)

Nahrať záznam

10

## **4.1** Tlač z lokálneho úložiska

![](_page_13_Picture_2.jpeg)

① Tlač modelu z lokálneho úložiska ② Vyberte možnosť tlač ③ Prebiehanie tlače

![](_page_13_Picture_4.jpeg)

![](_page_13_Picture_6.jpeg)

Poznámka: Aktuálne rozhranie je iba referenčné. Vzhľadom na priebežnú modernizáciu funkcií sa prosím riaďte najnovším užívateľským rozhraním firmvéru zverejneným na oficiálnych internetových stránkach.

Poznámka: Pred zahájením tlače nechajte prepínač vytláčania v polohe vypnuté.

 $\rightarrow$ 

## 4.2 LAN tlač

### Creality Print

![](_page_14_Picture_3.jpeg)

① Na stiahnutie na www.crealitycloud.com alebo si softvér stiahnite na USB flash drive a nainštalujte ho.

![](_page_14_Picture_5.jpeg)

② Vyberte jazyk a oblasť ③ Zvoľte tlačiareň

![](_page_14_Picture_7.jpeg)

ŊУ)

![](_page_14_Picture_9.jpeg)

![](_page_14_Picture_10.jpeg)

![](_page_14_Picture_11.jpeg)

Poznámka: Aktuálne rozhranie je iba referenčné. Vzhľadom na priebežnú modernizáciu funkcií sa prosím riaďte najnovším užívateľským rozhraním firmvéru zverejneným na oficiálnych internetových stránkach.

## 4.2 LAN tlač

![](_page_15_Picture_2.jpeg)

Výber LAN tlače

![](_page_15_Picture_4.jpeg)

Zoznam zariadení

![](_page_15_Picture_6.jpeg)

![](_page_15_Picture_7.jpeg)

 $\rightarrow$ 

Pridanie zariadenia: a. Pridanie naskenovaním → Vyberte zariadenie

![](_page_15_Picture_9.jpeg)

Pridanie zariadenia: b. Pridajte zariadenie manuálnym zadaním IP adresy

Podrobnosti o zariadení

## 4.3 CrealityCloud tlač

![](_page_16_Picture_2.jpeg)

 $\rightarrow$ 

1. Naskenujte QR kód a stiahnite si aplikáciu

![](_page_16_Picture_4.jpeg)

## 4.3 CrealityCloud tlač

![](_page_17_Picture_2.jpeg)

![](_page_17_Picture_3.jpeg)

5. Pridajte nové zariadenie

![](_page_17_Picture_5.jpeg)

8. Slice (Slicovať)

![](_page_17_Picture_7.jpeg)

6. Pridajte zariadenie

![](_page_17_Picture_9.jpeg)

15

![](_page_17_Picture_10.jpeg)

![](_page_17_Picture_11.jpeg)

7. Zvoľte model na domovskej stránke ② Naskenujte QR kód

![](_page_17_Picture_13.jpeg)

![](_page_17_Picture_14.jpeg)

#### 5.1 Retrakcia filamentu (Filament Retreat)

Metóda 1:

① Na displeji zadajte požadovanú teplotu trysky a počkajte, až sa zahreje na cieľovú teplotu.

![](_page_18_Picture_4.jpeg)

⑤ Vyberte filament z vonkajšej časti tlačiarne.

![](_page_18_Picture_6.jpeg)

② Odistite spínač vytláčania. ③ Vyberte filament z extrudéra. ④ Odstráňte PTFE trubičku z hornej časti extrudéra.

![](_page_18_Picture_8.jpeg)

5Ÿ.

Poznámka: Aktuálne rozhranie je iba referenčné. Vzhľadom na priebežnú modernizáciu funkcií sa prosím riaďte najnovším užívateľským rozhraním firmvéru zverejneným na oficiálnych internetových stránkach.

## 5.1 Retrakcia filamentu (Filament Retreat)

Metóda 2:

① Kliknite na "Retract" ("Retrahovať").

![](_page_19_Picture_4.jpeg)

② Počkajte, kým sa na displeji zobrazí "Finish" ("Dokončiť"). <sup>③</sup>Vyberte filament z vonkajšej časti tlačiarne.

![](_page_19_Picture_6.jpeg)

 $\rightarrow$ 

![](_page_19_Picture_8.jpeg)

Poznámka: Aktuálne rozhranie je iba referenčné. Vzhľadom na priebežnú modernizáciu funkcií sa prosím riaďte najnovším užívateľským rozhraním firmvéru zverejneným na oficiálnych internetových stránkach.

## 5.2 Výmena filamentu

① Spustite senzor dochádzania filamentu, kliknite na tlačidlo "refill" ("doplniť").

![](_page_20_Picture_3.jpeg)

② Vráťte sa do rozhrania tlače a nechajte znovu zahriať trysku na požadovanú vytlačovaciu teplotu.

![](_page_20_Picture_6.jpeg)

- ③ Odistite spínač vytláčania.
- ④ Odstráňte PTFE trubičku z hornej časti extrudéra.

![](_page_20_Picture_9.jpeg)

⑤ Z PTFE trubičky úplne vyberte filament. ⑥ Vložte filament z vonkajšej strany, kým sa neobjaví druhý koniec PTFE trubičky.

![](_page_20_Picture_11.jpeg)

![](_page_20_Picture_12.jpeg)

## 5.2 Výmena filamentu

Vkladajte filament smerom zhora, pokiaľ z trysky nebude časť filamentu vyčnievať.

![](_page_21_Picture_3.jpeg)

Zaistite spínač vytláčania. ⑨ Vráťte PTFE trubičku do pôvodnej polohy. ⑩ Pokračujte v tlači.

![](_page_21_Picture_5.jpeg)

![](_page_21_Picture_7.jpeg)

 $\rightarrow$ 

#### 5.3 Kalibrácia

Ak zvolíte možnosť Kalibrácia, tlačiareň sa pred zahájením tlače modelu vyrovná.

![](_page_22_Picture_3.jpeg)

![](_page_22_Picture_4.jpeg)

## Detekcia tlače prvej vrstvy:

Pomocou AI Lidar a algoritmu na detekciu tlače prvej vrstvy skontrolujte prvú vrstvu modelu určeného na tlač a nahláste do systému akýkoľvek zistený problém s kvalitou prvej vrstvy, aby ste predišli zlyhaniu tlače v dôsledku problémov s tlačou prvej vrstvy a zabránili tak plytvaniu množstvom času a materiálu.

#### AI LiDAR:

- 1) Skladá sa z lasera a senzora. Laser slúži na detekciu povrchu meraného objektu;
- 2) Senzor sa používa na zaznamenávanie zmien a generovanie bodových dát z cloudu pre riadiaci systém, ktorý ich vyvoláva a spracováva;
- 3) Je k dispozícii na detekciu tlače prvej vrstvy.

#### 5.4 AI funkcie

① Keď je zapnutá AI detekcia, kamera v komore bude sledovať proces tlače. Ak sa počas tlače objaví nejaká závada, zobrazí sa upozorňujúce dialógové okno. ② Keď začiarknete možnosť Push Pause Printing (Vynútené pozastavenie tlače), tlač sa pozastaví, ak sa vyskytne nejaká tlačová chyba.

![](_page_23_Picture_3.jpeg)

## 5.5 Automatická diagnostika (Self-check)

Self-check Select All Input Shaping 生  $\Box$  Auto Leveling **N** ö **Back Start detecting** 合

Motion advance: Motion advance sa využíva na zlepšenie kvality tlače kompenzáciou oneskorenia mechanickej odozvy systému pri zmenách smeru tlače. Predvídaním pohybu vytlačovacieho zariadenia tlačiarne zaisťuje motion advance presné zarovnanie vytláčania do zamýšľanej dráhy, čo znižuje výskyt nedokonalostí, ako sú napríklad kvapky alebo medzery vo vytlačenom modeli. Táto funkcia upravuje rýchlosť vytláčania na základe pohybu tlačiarne, čo vedie k zaisteniu hladších a presnejších výtlačkov.

Ak sa po začatí tlače na plošine nachádzajú cudzie predmety alebo nie je odstránený predchádzajúci vytlačený model, tlačiareň pozastaví tlač a vydá upozornenie. (Aby nedošlo k poškodeniu extrudéra) Po vypnutí funkcie detekcie prvej vrstvy sa počas kalibrácie nebude táto funkcia vykonávať.

Poznámka**:** Ak je detekcia akejkoľvek poruchy účinná ako pre detekciu AI, tak pre detekciu prvej vrstvy, stlačte tlačidlo Push Pause Printing (Vynútené pozastavené tlače).

#### Input Shaping:

Zvlnenie označuje nerovnosti na povrchu modelu, ktoré môžu byť spôsobené rezonanciou stroja alebo pôsobením vonkajších síl počas procesu tlače. Na riešenie tohto problému sa používa vstupný senzor tvarovania, ktorý aktívne získava rezonančnú frekvenciu 3D tlačiarne, a na korekciu tohto stavu sa používa algoritmus, aby sa dosiahol účel eliminácie otrepov modelu. Použitím Input Shaping je možné účinne potlačiť vibrácie stroja a zlepšiť tak kvalitu tlače modelu a dosiahnuť hladký povrch modelu.

### 5.6 Nastavenie siete

#### 5.6.1 Káblové pripojenie

Keď je tlačiareň pripojená k sieťovému káblu, môžete kliknutím na Settings (Nastavenia) → Local Network (Miestna sieť) na displeji skontrolovať, či je pripojená.

 $\rightarrow$ 

![](_page_24_Picture_4.jpeg)

#### 5.6.2 WiFi pripojenie

Na displeji kliknite na Settings (Nastavenia) → Network (Sieť) → Connect WiFi (Pripojiť WiFi), vyberte príslušnú WiFi, zadajte heslo a dokončite pripojenie k bezdrôtovej sieti. (podporuje iba 2,4GHz pásmo).

![](_page_24_Picture_7.jpeg)

## 6.1 Bezpečnostné opatrenia pri tlači

6.1.1 Premazávanie a údržba

![](_page_25_Picture_3.jpeg)

SS)

Pravidelná údržba po 300 hodinách prevádzky: V rámci údržby pravidelne premazávajte modrú oblasť zobrazenú na obrázku olejom. Mazivo naneste iba na strednú časť, potom sa automaticky a rovnomerne rozotrie pohybom. (Užívatelia si môžu mazivo pre údržbu stroja zakúpiť sami.)

#### 6.1 Bezpečnostné opatrenia pri tlači

6.1.2 Používanie a údržba flexibilnej platformy

![](_page_26_Picture_3.jpeg)

① Spolu s flexibilnou platformou po vychladnutí vytlačeného modelu vyberte zo zariadenia a čiastočne nahnite platformu, aby ste mohli model od platformy oddeliť (platforma sa nesmie príliš nahýbať, aby nedošlo k jej deformácii a následnej nepoužiteľnosti).

6.1.3 Čistenie nečistôt vo vnútornom priestore zariadenia

![](_page_26_Picture_6.jpeg)

② Zvyšky filamentov z platformy je možné odstrániť špachtľou. Pri používaní buďte opatrní a dbajte na dodržiavanie bezpečnostných opatrení.

![](_page_26_Figure_8.jpeg)

③ Pokiaľ nie je prvá vrstva modelu prilepená, odporúčame rovnomerne naniesť tyčinkové lepidlo na povrch platformy. Zvyšky tuhého lepidla, ktoré zostali po tlači, je možné odstrániť čistou vodou.

![](_page_26_Picture_10.jpeg)

Pripomenutie: Ak doba tlače zariadenia presiahne 300 hodín alebo ak bola vymenená platforma tlače alebo trysky, môže dôjsť k zmene vzdialenosti medzi platformou a tryskami, čo môže spôsobiť, že prvá vrstva modelu nemusí pevne priľnúť, čo vedie k zlyhaniu tlače. Vykonávajte pravidelnú kalibráciu platformy.

Pripomenutie: Pretože sa platforma tlače rýchlo opotrebováva, odporúčame ju pravidelne vymieňať, aby bolo zaistené priľnutie prvej vrstvy modelu.

V prípade, že sa vyskytne niektorý z uvedených problémov a nepodarí sa ho odstrániť:

1) Navštívte prosím https://www.crealitycloud.com/product, kliknite na "Products" (Produkty), vyberte správny model a potom

kliknite na "Related" (Súvisiaci), aby ste si mohli prezrieť pokyny k záručnému servisu;

2) alebo kontaktujte náš záručný servis prostredníctvom vyplnenia formulára na internetovej stránke https://reklamace.beryko.cz/.

## 6.2 Položky týkajúce sa údržby

![](_page_27_Picture_123.jpeg)

->>`

## 6.3 Inštalácia tlmiacich podložiek

Tlmiace podložky môžu zlepšiť stabilitu tlačiarne počas tlače. Špecifický spôsob inštalácie je uvedený na obrázku nižšie:

![](_page_28_Picture_3.jpeg)

 $\mathcal{Y}$ 

#### **Upozornenie FCC:**

Akékoľvek zmeny alebo úpravy, ktoré nie sú výslovne schválené stranou zodpovednou za zhodu, môžu viesť k strate oprávnenia užívateľa na používanie zariadenia.

Toto zariadenie spĺňa požiadavky časti 15 pravidiel FCC. Prevádzka podlieha nasledujúcim dvom podmienkam: (1) Toto zariadenie nesmie spôsobovať škodlivé rušenie a (2) toto zariadenie musí akceptovať akékoľvek prijaté rušenie, vrátane rušenia, ktoré môže spôsobiť nežiaducu prevádzku.

#### **DÔLEŽITÉ UPOZORNENIE:**

Poznámka: Toto zariadenie bolo testované a vyhovuje limitom pre digitálne zariadenia triedy B podľa časti 15 pravidiel FCC. Tieto limity sú navrhnuté tak, aby poskytovali primeranú ochranu proti škodlivému rušeniu v domácnostiach. Toto zariadenie generuje, využíva a môže vyžarovať vysokofrekvenčnú energiu, a pokiaľ nie je inštalované a používané v súlade s pokynmi, môže spôsobiť škodlivé rušenie rádiových komunikácií. Neexistuje však žiadna záruka, že v konkrétnej inštalácii k rušeniu nedôjde. Pokiaľ toto zariadenie spôsobuje škodlivé rušenie rozhlasového alebo televízneho príjmu, čo je možné zistiť zapnutím a vypnutím zariadenia; odporúčame užívateľovi, aby sa pokúsil rušenie odstrániť jedným alebo viacerými z nasledujúcich opatrení:

- Presmerovať alebo premiestniť prijímaciu anténu.
- Zväčšiť vzdialenosť medzi zariadením a prijímačom.
- Zapojiť zariadenie do zásuvky v inom obvode, než ku ktorému je pripojený prijímač.
- Poradiť sa s predajcom alebo skúseným rozhlasovým/televíznym technikom.

## **Vyhlásenie FCC o vystavení žiareniu:**

Toto zariadenie spĺňa limity FCC pre vystavenie žiareniu stanovené pre nekontrolované prostredie.

Toto zariadenie by malo byť inštalované a používané v minimálnej vzdialenosti 20 cm medzi žiaričom a vaším telom.

Vzhľadom na to, že je každý model iný, môže sa skutočný výrobok líšiť od obrázku. Pozrite sa prosím na skutočný výrobok. Autorské právo na interpretáciu patrí spoločnosti Shenzhen Creality 3D Technology Co., Ltd.

Dovozca: Beryko s.r.o. Pod Vinicemi 931/2, 301 00 Plzeň www.beryko.cz

![](_page_30_Picture_2.jpeg)

SHENZHEN CREALITY 3D TECHNOLOGY CO., LTD. Adresa:18th Floor, JinXiuHongDu Building, Meilong Road, Xinniu Community, Minzhi Street, Longhua District, Shenzhen City, China. Oficiálne internetové stránky: www.creality.com Telefón:+86 755-8523 4565 E-mail: cs@creality.com

![](_page_30_Picture_4.jpeg)